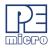

# Cyclone LC & Cyclone FX Programmers Getting Started Guide v.1.01

This guide will allow the user to program their device with a Cyclone programmer, using a simple programming image, by completing the following steps.

- Installing the Cyclone software
- Setting up the Cyclone hardware
- · Creating a stand-alone programming image
- Launching Cyclone programming

This guide is intended as a supplement to the Cyclone's User Manual, which contains in-depth information about the topics covered here and much more.

### 1 Installing The Cyclone Software

First, the Cyclone software should be installed on the user's PC. It can be downloaded from the Support & Downloads tab on the pemicro.com product page for Cyclone LC or Cyclone FX, or directly from https://www.pemicro.com/downloads/download\_file.cfm?download\_id=481.

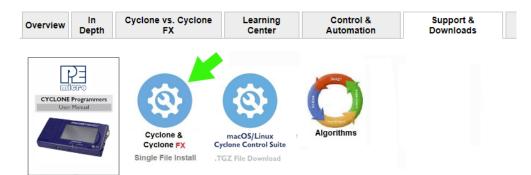

Once the software is downloaded, the user should install it on their PC. If Cyclone software is already installed on the PC, it is recommended that the old installation be removed before the user installs the latest software.

**Note:** The User Manuals for Cyclone LC or Cyclone FX programmers, which contain more detailed information about the topics covered here, are installed along with the Cyclone software. They can also be downloaded from the Support & Downloads tab.

## 2 Setting Up The Cyclone Hardware

#### Step 1. Configure Cyclone power settings

The Cyclone has several different power configurations. The label on the bottom of the Cyclone indicates the appropriate Jumper settings for each. The user should install the Jumpers as indicated for their desired power configuration.

The Jumpers are located underneath the Cyclone's access panel. They are labeled "Power Jumpers." and numbered from 1-4. The part# Cyclone-ARM-Univ is shown in the example below; the jumper location will be similar for all Cyclone models.

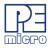

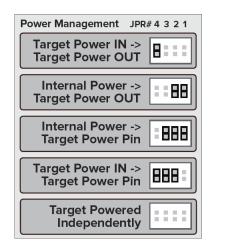

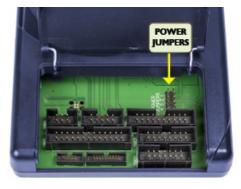

If power is provided via the Cyclone, the user may need to configure the programming image accordingly. Image creation and configuration is discussed in **Section 3 - Creating A Stand-Alone Programming Image**.

For more information on the various power configurations, the user should refer to their Cyclone's User Manual. There is a also a blog post that covers this topic at: http://www.pemicro.com/blog/ index.cfm?post\_id=121

#### Step 2. Connect Cyclone to a PC (for programming image setup)

The Cyclone programmer should be connected to the PC via USB, Serial, or Ethernet. Cables for each of these options are included with the Cyclone.

**Note:** An Ethernet connection requires IP setup on the Cyclone unit; please refer to the Cyclone's User Manual for more information.

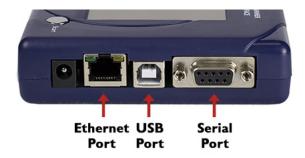

#### Step 3. Connect Cyclone to target

A ribbon cable should be connected from the appropriate Cyclone header (located under the Cyclone's access panel) to the header for your target device. Ribbon cables are provided with the Cyclone.

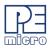

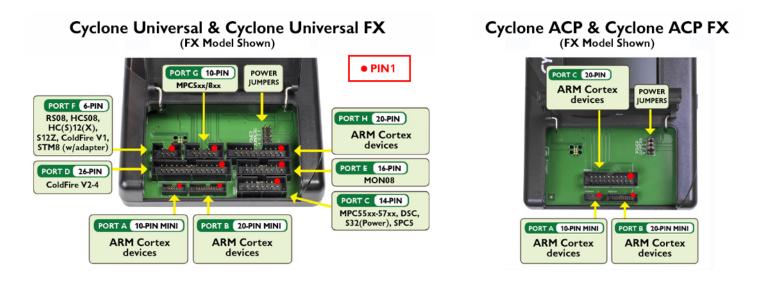

#### Step 4. Plug in power to the Cyclone

The provided power supply should be plugged into the System Power jack of the Cyclone programmer. Other power connections should be made according to the power configuration selected in Step 1.

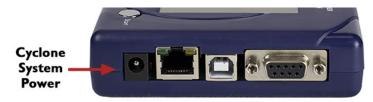

On power-up the user may need to agree to a firmware update on the Cyclone unit.

### 3 Creating A Stand-Alone Programming Image

A stand-alone programming (SAP) image is the result of pre-processing the programming algorithms, data to be programmed, programming options, and scripted programming commands. These are combined into a single encrypted file. This SAP image can then be loaded onto the Cyclone and used to program, without need for the Cyclone to be connected to a PC.

The Cyclone Image Creation Utility, shown below, allows the user to configure and save SAP images. A simple programming image can be created in 6 steps:

- Step 1. Run Cyclone Image Creation Utility
- Step 2. Select Device Manufacturer & Device
- Step 3. Set Up Programming Sequence
- Step 4. Add Basic Programming Commands
- Step 5. Configure Additional Settings
- Step 6. Save SAP Image To Cyclone

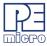

| Cyclone Image Creation                                                                                                    | reality version risoloolo                                                                                                    | -                                                 |                          |                  |                                                          |                                            |                                                                                                    |
|----------------------------------------------------------------------------------------------------|----------------------------------------------------------------------------------------------------|---------------------------------------------------|--------------------------|------------------|----------------------------------------------------------|--------------------------------------------|----------------------------------------------------------------------------------------------------|
|                                                                                                    |                                                                                                    |                                                   | T                        |                  |                                                          |                                            |                                                                                                    |
| Specify CPU Manufacturer:                                                                                                    | ARM Based (All Manufac                                                                                                    | sturers) 💌                                        | ]                        |                  |                                                          |                                            |                                                                                                    |
| Device Selection                                                                                                    |                                                                                                    |                                                   |                          | _                |                                                          |                                            |                                                                                                    |
| Architecture: ARM                                                                                                    | Vendor: NXP                                                                                                    |                                                   | Family: <b>K</b>         |                  | 1                                                        |                                            |                                                                                                    |
| Device: K64FN1M0M12                                                                                                    |                                                                                                    | •                                                 | Select                   | New Device       | Adva                                                     | inced                                      |                                                                                                    |
| Programming Sequence                                                                                                    |                                                                                                    |                                                   |                          |                  |                                                          |                                            |                                                                                                    |
| CM ;Choose Algorithm<br>SS ;Specify Object Code<br>EN ;Erase if not Blank<br>EM ;Erase Module<br>BM ;Blank Check Module<br>PB ;Program Bytes<br>PW ;Program Words<br>PM ;Program Module<br>PR ;Program Range<br>PT ;Program Trim        | ≡ SS C:\prod<br>EN ;Erase if<br>PM ;Program                                                                                                    | ucts\devops\te<br>not Blank                       |                          |                  | RM\NXP\K6x\f<br>nwaretest\sreco                          |                                            | n1mOm12_1x32x256<br>DM12.s19                                                                                   |
|                                                                                                    |                                                                                                    |                                                   | 1                        |                  |                                                          |                                            | ,                                                                                                    |
| Ignore Address Range C                                                                                                    | heck Show S19 CRC                                                                                                    | Launch Scrip                                      | t Wizard                 | Clear Script     | Move up                                                  | Move down                                  | Remove From Lis                                                                                                |
| Communication Settings                                                                                                    |                                                                                                    |                                                   |                          |                  | Debug Port Pin                                           | Settings                                   |                                                                                                    |
| Mode: SWD ▼<br>Target Power & Voltage Set<br>✓ Provision Target Power<br>Target Voltage: 3.3 ▼ Del<br>Reset Signal Settings<br>After Reset, delay<br>Drive RESET signal LOV<br>Trim Control: Default 32768<br>Use custom trim reference | ✓       Power off target aft         lay after Power Off (ms)       24         0       ms before contacting ta         w before and after SAP ope       00         .00; Valid range 31250.00 to       100 | 50 Delay after I<br>arget and enter p<br>rations. | Power On (<br>programmin | ms) 250          | pins) and 20-Pin<br>Please refer to u<br>20-pin debug he | i debug heade<br>iser manual for<br>sader. | SWCLK<br>NC<br>RESET#<br>NC<br>NC<br>NC<br>NC<br>NC <== Pin20<br>cing 10-Pin (first 10<br>r.<br>2.54mm spacing |
| Image Description: 7/PARA                                                                                                    | M3                                                                                                    |                                                   |                          |                  | Cyclone Max rei<br>(Install jumper of                    |                                            | WD ADAPTEN                                                                                                    |
| ProCryption Security Licens                                                                                                    |                                                                                                    |                                                   |                          |                  |                                                          |                                            |                                                                                                    |
| Image Encryption: No Ima                                                                                                    |                                                                                                    |                                                   |                          |                  |                                                          | <b>_</b>                                   | Save Image To:                                                                                                 |
| Image Restrictions : C Limit                                                                                                    |                                                                                                    | es : 5/10/200                                     | 19 b                     | 5/16/202         | 20                                                       |                                            | Cyclone Only                                                                                                   |
|                                                                                                    | nber of programs allowed:                                                                                                    |                                                   |                          | of failures allo |                                                          | 0                                          | Cyclone & Disk                                                                                                 |
| FX Exclusive Settings                                                                                                    |                                                                                                    |                                                   |                          |                  |                                                          |                                            | Disk C 1                                                                                                    |
| 🔲 Use Barcode File :                                                                                                    |                                                                                                    |                                                   |                          |                  | Bro                                                      | wse                                        | Disk Only                                                                                                    |
|                                                                                                    |                                                                                                    |                                                   |                          |                  |                                                          |                                            |                                                                                                    |

The following instructions walk the user through each of these steps:

#### Step 1. Run Cyclone Image Creation Utility

*CreateImage.exe* is in the "ImageCreation" folder, in the location where the Cyclone software was installed. For an in-depth description of the Cyclone Image Creation Utility please refer to the User Manual for your Cyclone programmer.

#### Step 2. Select Device Manufacturer and Device

Specify CPU Manufacturer and Select New Device are used to choose the manufacturer of the target device, and then the specific device or architecture.

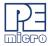

| Cyclone Image Creation                                                               | Utility Version 7.26.00.00                                                                  |   |                                       |  |
|--------------------------------------------------------------------------------------|---------------------------------------------------------------------------------------------|---|---------------------------------------|--|
| File Options Help                                                                    |                                                                                             |   |                                       |  |
| Specify CPU Manufacturer:<br>Device Selection<br>Architecture: <b>ARM</b><br>Device: | ARM Based (All Manufacturers)<br>ARM Based (All Manufacturers)<br>NXP<br>STMicroelectronics | • | Family:<br>Select New Device Advanced |  |

#### Step 3. Programming Sequence Setup

The user should double-click on CM in the Programming Sequence window to choose the appropriate Algorithm for the target device. They can navigate to the algorithm using the dialog provided.

| e Options I<br>Specify Target Ar              | Help<br>chitecture: ARM o       | devices         | •                     |                  |                  |            |           |
|-----------------------------------------------|---------------------------------|-----------------|-----------------------|------------------|------------------|------------|-----------|
| Device Selection<br>Architecture: <b>AR</b>   |                                 | /endor: NXP     | Family: K             | ΄ <b>λ</b> υ     |                  |            |           |
|                                               | V512M10                         |                 |                       | New Device       | Advanced         |            |           |
| ,<br>Programming Seq                          |                                 |                 |                       |                  |                  |            |           |
| CM ;Choose Algo<br>SS ;Specify Obje           | orithm                          | amming Algorith | m to I Icel           |                  |                  | ×          |           |
|                                               | Look in:                        |                 |                       | • +              | <b>€</b> 💣 III - |            | L .       |
|                                               | œ.                              | Name            | *                     | Dat              | te modified      | Туре       |           |
| Ignore Addr<br>Communication<br>Iode:         | Recent Places                   | freescale_k     | 40dn512m10_1x32x128/  | c_pflash.arp 3/1 | 6/2016 12:26 P№  | 1 ARP File | ve From L |
| arget Power &<br>Use Cyclon<br>Reset Signal S | Computer<br>Computer<br>Network |                 |                       |                  |                  |            |           |
| After Reset                                   |                                 | •               | III                   |                  |                  | •          |           |
| Drive RESE                                    |                                 | File name:      | *K40DN512M10*.ARF     | -                | •                | Open       |           |
|                                               |                                 | Files of type:  | ARM devices Algortihr | n File (* ARP)   | <b>•</b>         | Cancel     |           |

Based on the algorithm that was selected, additional commands will be made available in the box of programming commands on the left.

The user should then double-click on the SS command to specify the Object Code.

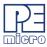

| Cyclone Image                                                                                   | Creation Utility \                | /ersion 7.26.00.0 | 0              |                            |                         |             | . 0 X        |
|-------------------------------------------------------------------------------------------------|-----------------------------------|-------------------|----------------|----------------------------|-------------------------|-------------|--------------|
| File Options H                                                                                  | Help                              |                   |                |                            |                         |             |              |
| Specify Target Arc                                                                              | chitecture: ARM o                 | devices           | -              | ]                          |                         |             |              |
| - Device Selection                                                                              |                                   |                   |                |                            |                         |             |              |
| Architecture: ARM                                                                               | 4 V                               | endor: NXP        |                | Family: K4x                |                         |             |              |
| Device: K40DN                                                                                   | V512M10                           |                   | •              | Select New Device          | Advanced                |             |              |
| Programming Segu                                                                                | uence                             |                   |                |                            |                         |             |              |
| CM ;Choose Algo<br>SS ;Specify Object<br>EN ;Erase if not E<br>EM ;Erase Modul<br>BM ;Blank Che | orithm<br><u>ct Code</u><br>Blank |                   | icro\cyclone\s | upportfiles\supportFiles_, | ARM\NXP\K4x\freescak    | e_k40dn512m | 10_1×32×128k |
| PB ;Program B<br>PW ;Program V<br>PM ;Program M<br>PR ;Program R                                | Look in:                          | _                 | EX             | •                          | ← 🗈 💣 💷 -               |             |              |
| PT ;Program T                                                                                   | (Here)                            | Name              | ~              |                            | Date modified           | Туре        | Þ            |
| 🗌 Ignore Addre                                                                                  | Recent Places                     | testk40x_2        | 00k.ELF        |                            | 1/25/2012 4:35 PM       | ELF File    | e From List  |
| Communication                                                                                   | Necenii Fiaces                    | testk40x_2        | 00k.s19        |                            | 10/4/2011 6:30 PM       | S19 File    |              |
| Mode: SWD                                                                                       |                                   |                   |                |                            |                         |             | <== Pin 2    |
|                                                                                                 | Desktop                           |                   |                |                            |                         |             |              |
|                                                                                                 |                                   |                   |                |                            |                         |             |              |
|                                                                                                 | Libraries                         |                   |                |                            |                         |             |              |
| Target Power &                                                                                  |                                   |                   |                |                            |                         |             |              |
|                                                                                                 | Computer                          |                   |                |                            |                         |             |              |
| D 101 10                                                                                        |                                   |                   |                |                            |                         |             | <== Pin20    |
| Reset Signal Se                                                                                 | Network                           |                   |                |                            |                         |             |              |
| After Reset,                                                                                    |                                   | •                 |                | III                        |                         | +           |              |
| Drive RESE                                                                                      |                                   | Dia anna a        | testk40x 2     |                            |                         | Open        | h (first 10  |
| Trim Control: D∈<br>□ Use custom                                                                |                                   | File name:        |                |                            |                         |             |              |
| Use custom                                                                                      |                                   | Files of type:    | All Debug/     | Object Files               | <b>•</b>                | Cancel      | pacing       |
| C                                                                                               | _                                 | _                 | _              |                            | Cyclone Max requires J  |             | APTER        |
|                                                                                                 |                                   |                   |                |                            | (Install jumper on SWD) |             |              |

#### Step 4. Adding Basic Programming Commands

The user should then add other basic programming commands, using the list of commands on the left side of the Programming Sequence area. The arrow and buttons allow the user to add, remove, and re-sequence the commands, in the box on the right. As an example, some basic commands might be

- Erase
- Program
- Verify

| CM :Choose Algorithm<br>SS :Specify Object Code<br>EN :Erase if not Blank<br>EM :Erase Module<br>BM :Plank Check Module<br>PB :Program Bytes<br>PW :Program Words<br>PM :Program Module<br>PR :Program Range<br>PT :Program Trim |  | ==> | CM_C:\PEMicro\voyclone\supportFiles\supportFiles_ARM\NXPVK4x\freescale_k40dn512m10_1x32x128<br>SS_F:\Test_Automation\S19\ARMCORTEX\testk40x_200k.s19<br>EN_Erase if not Blank<br>PM_Program Module<br>VC_Venty Checksum |
|----------------------------------------------------------------------------------------------------|--|-----|----------------------------------------------------------------------------------------------------|
|----------------------------------------------------------------------------------------------------|--|-----|----------------------------------------------------------------------------------------------------|

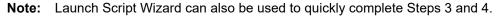

#### Step 5. Other Settings

The user should then specify any other settings that the SAP image should contain in order to program correctly, such as

- Communication SWD vs JTAG
- Shift frequency
- Target Power and Voltage Settings

These settings can be made using the corresponding areas of the Cyclone Image Creation Utility.

| Communication Settings<br>Mode: SWD  Shift Frequency in MHz: 556 MHz         | Debug Port Pin Settings     Pin 1 ==> TVCC □ ♦ SWDI0 <== Pin 2                      |
|------------------------------------------------------------------------------|-------------------------------------------------------------------------------------|
| Mode: SWD  Shift Frequency in MHz: 5.56 MHz                                  | GND ♦ ♦ SWCLK                                                                       |
|                                                                              | GND ♦ ♦ NC                                                                          |
|                                                                              | NC 🔷 🔷 NC                                                                           |
|                                                                              | GND ♦ ♦ RESET#                                                                      |
| Target Power & Voltage Settings                                              | NC ◇ ◇ NC<br>NC ◇ ◇ NC                                                              |
| Use Cyclone Relays                                                           |                                                                                     |
|                                                                              | GND 		 NC                                                                           |
| □ Reset Signal Settings                                                      | Pin19 ==> GND                                                                       |
|                                                                              |                                                                                     |
| After Reset, delay 0 ms before contacting target and enter programming mode. |                                                                                     |
| Drive RESET signal LOW before and after SAP operations.                      |                                                                                     |
| Trim Control: Default 32768.00; Valid range 31250.00 to 39062.50             | Pinout is for 1.27mm (mini) spacing 10-Pin (first 10 pins) and 20-Pin debug header. |
| Use custom trim reference frequency : 32768.00 Hz                            | Please refer to user manual for 2.54mm spacing 20-pin debug header.                 |
|                                                                              | Cyclone Max requires JTAG/SWD ADAPTER<br>(Install jumper on SWD).                   |
|                                                                              |                                                                                     |
| Image Description: 4/16/2019 3:13:01 PM                                      |                                                                                     |

#### Step 6. Save SAP image to Cyclone

The user should then save the SAP image onto the Cyclone by clicking the button to save to "Cyclone Only" or "Cyclone & Disk." The image will be automatically selected as the current SAP image on the Cyclone.

| Save Image To: |
|----------------|
| Cyclone Only   |
| Cyclone & Disk |
| Disk Only      |
|                |

#### 3.1 Advanced Features

Cyclone programmers can take advantage of several advanced features that are beyond the scope of this Getting Started guide, such as RSA/AES encrypted programming images, programming count/date restrictions on images, external storage on SD cards, and use of a barcode scanner to launch programming. For information on these topics, please refer to the User Manual for your model of Cyclone programmer. Cyclone FX programmers include all of these features as standard, and Cyclone LC programmer users can purchase ProCryption Security features separately.

### 4 Launching Cyclone Programming

There are three ways to launch programming.

1. Cyclone Start Button Press - The user simply presses the Start button located on top of the

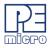

Cyclone programmer.

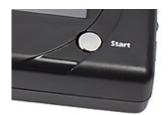

- 2. Cyclone Control Console (command-line utility) The user writes a script that specifies parameters and initiates programming using the command line. More information is available in the Cyclone's User manual or at: http://www.pemicro.com/blog/index.cfm?post\_id=142
- SDK The SDK is a software library that is used in conjunction with the user's own code. The user writes a customer application that uses this library of functions to launch programming. More information is available in the Cyclone's User Manual, or at: http://www.pemicro.com/blog/ index.cfm?post\_id=139

The "Success" or "Error" LED will illuminate to let the user know the result of programming.

**Note:** If programming is unsuccessful when using this quick start procedure, the user may instead wish to use the included PROG software for their target device. The PROG software allows the user to manually walk through the programming procedure step by step, which may help determine which part of setup or programming function is causing difficulty.